Grupo docente ISCyP

#### **Entra en un ordenador físico**

Si estas en las instalaciones de la universidad busca un ALA disponible. Dirígete a un puesto libre e introduce tu correo-e y clave de acceso.

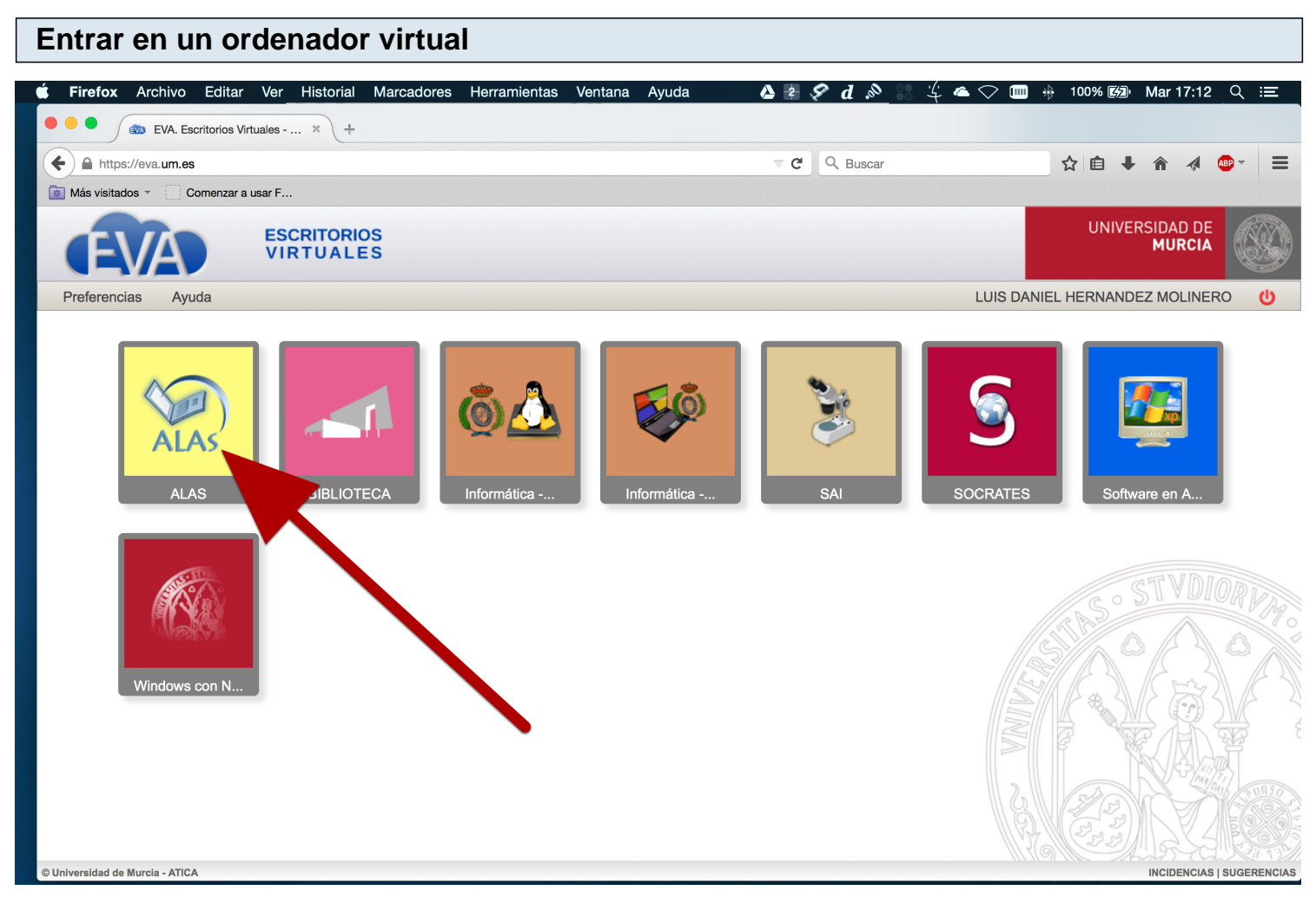

Si no te encuentras en las instalaciones de la universidad y dispones de conexión de internet, accede a http://eva.um.es, autenticate para a continuación seleccionar el botón ALA.

Una vez que hayas accedido es como si estuvieses en un puesto físico de la universidad.

## **Pantalla principal** Archivo Edición Visualización Ir  $\begin{array}{c} \blacktriangle \mathbb{Z} \ \mathscr{S} \ d \ \mathscr{S} \end{array}$  $\begin{array}{c} \bullet \\ \bullet \\ \bullet \end{array}$  Finder Ventana Ayuda  $\frac{1}{4}$   $\infty$  m  $*$  100% (22) Mar 17:06 Cerrar so Aplicaciones Universidad @ Equipo Correo UM sina.  $\overline{\mathbb{Z}_0}$ **Aula Virtual** Chron Firefo as UM sco UMUI  $\frac{1}{\sqrt{1}}$  $\bigoplus$  $\begin{array}{cc} \Delta & \frac{\alpha}{2} \end{array} \begin{array}{c} \begin{array}{c} \text{if} \end{array} \end{array} \begin{array}{c} \begin{array}{c} \text{if} \end{array} \end{array}$

La pantalla principal es la que se muestra en la captura superior. Para encontrar Processing debes pulsar la flecha que se encuentra en el margen derecho. Se marca con un flecha amarilla.

# **Selecciona tu facultad**

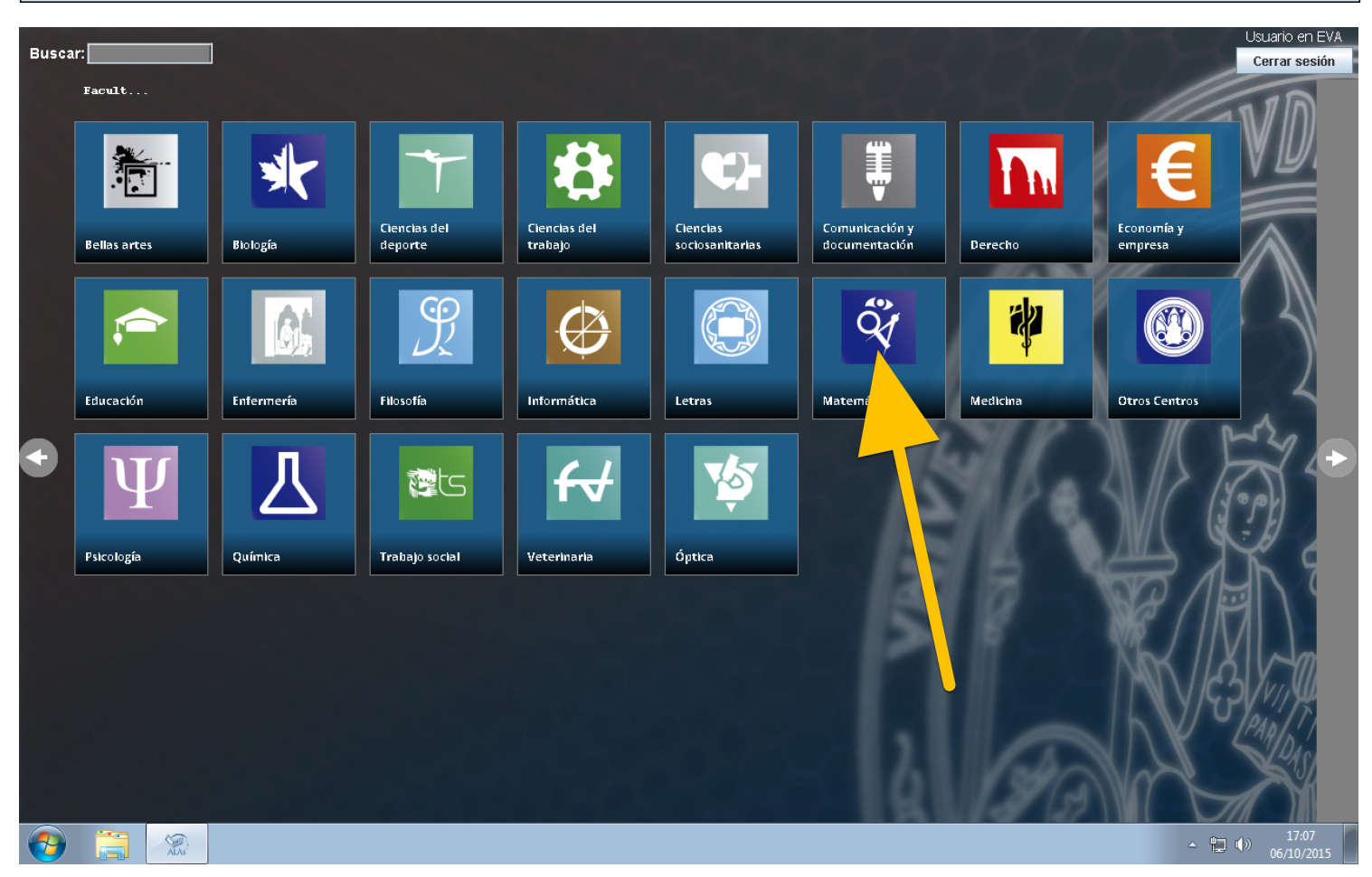

Cada facultad tiene su propio software. Selecciona la tuya.

## **Selecciona el programa**

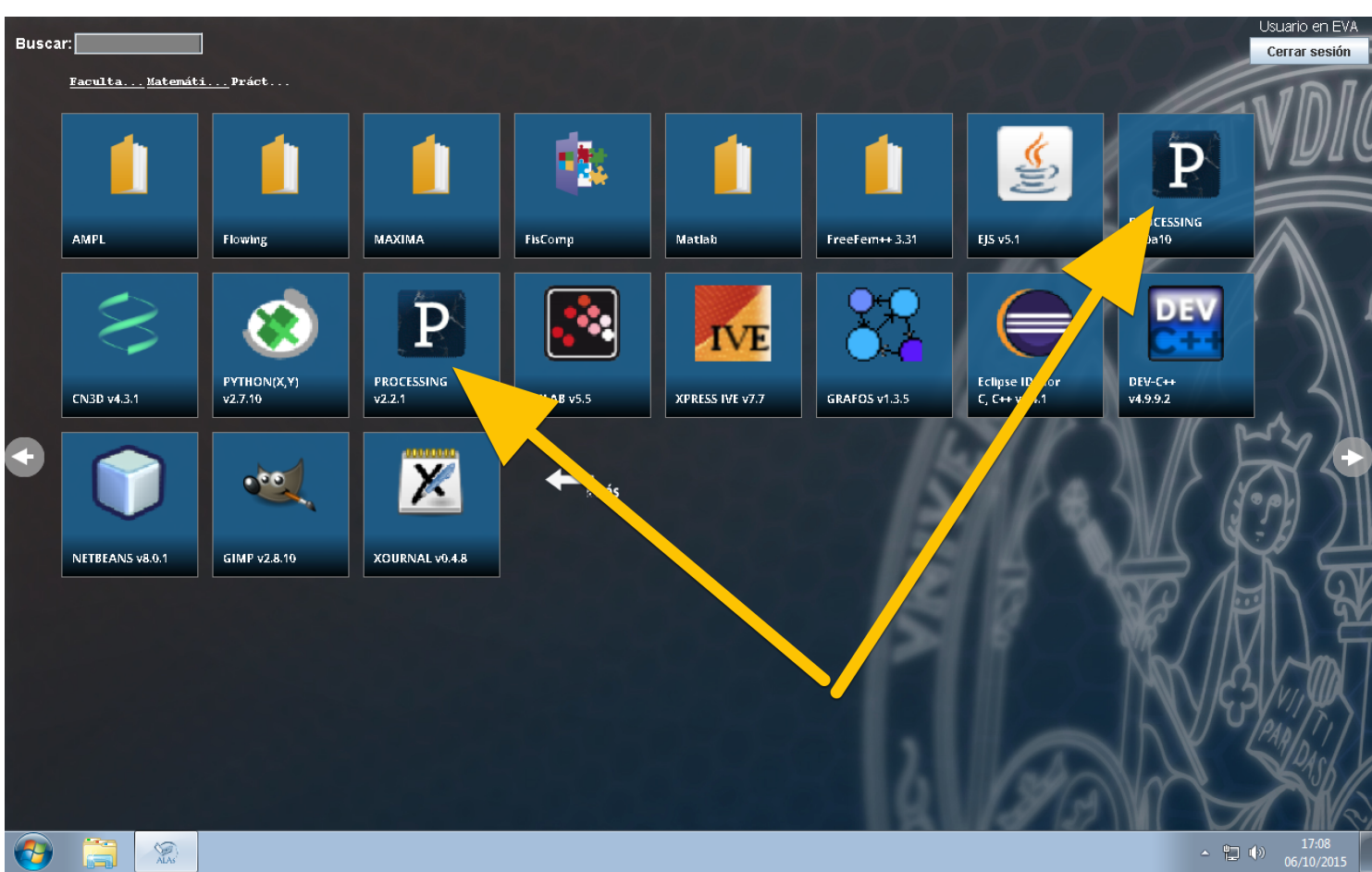

Y ahí encontrarás Processing.

# **Un Proceso más rápido**

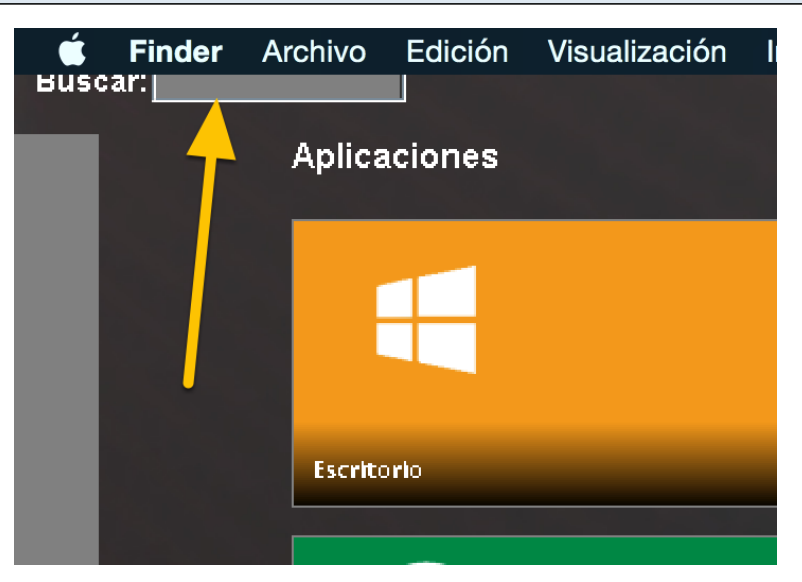

Un modo más rápido es buscar la aplicación en la ventana principal. Pulsa directamente sobre Buscar y empieza a escribir "Processing" saldrán los programas que responden a ese nombre. Selecciona la versión que consideres.

### **Pérdida de la ventana principal**

Si al entrar pulsas sobre "Escritorio" o cualquier otra opción es posible que pases al escritorio típico de windows y pierdas todos los botones que hemos estado viendo en los pasos anteriores. En este caso, ve al menú de Windows y selecciona INCIO como se ve en la siguienet captura.

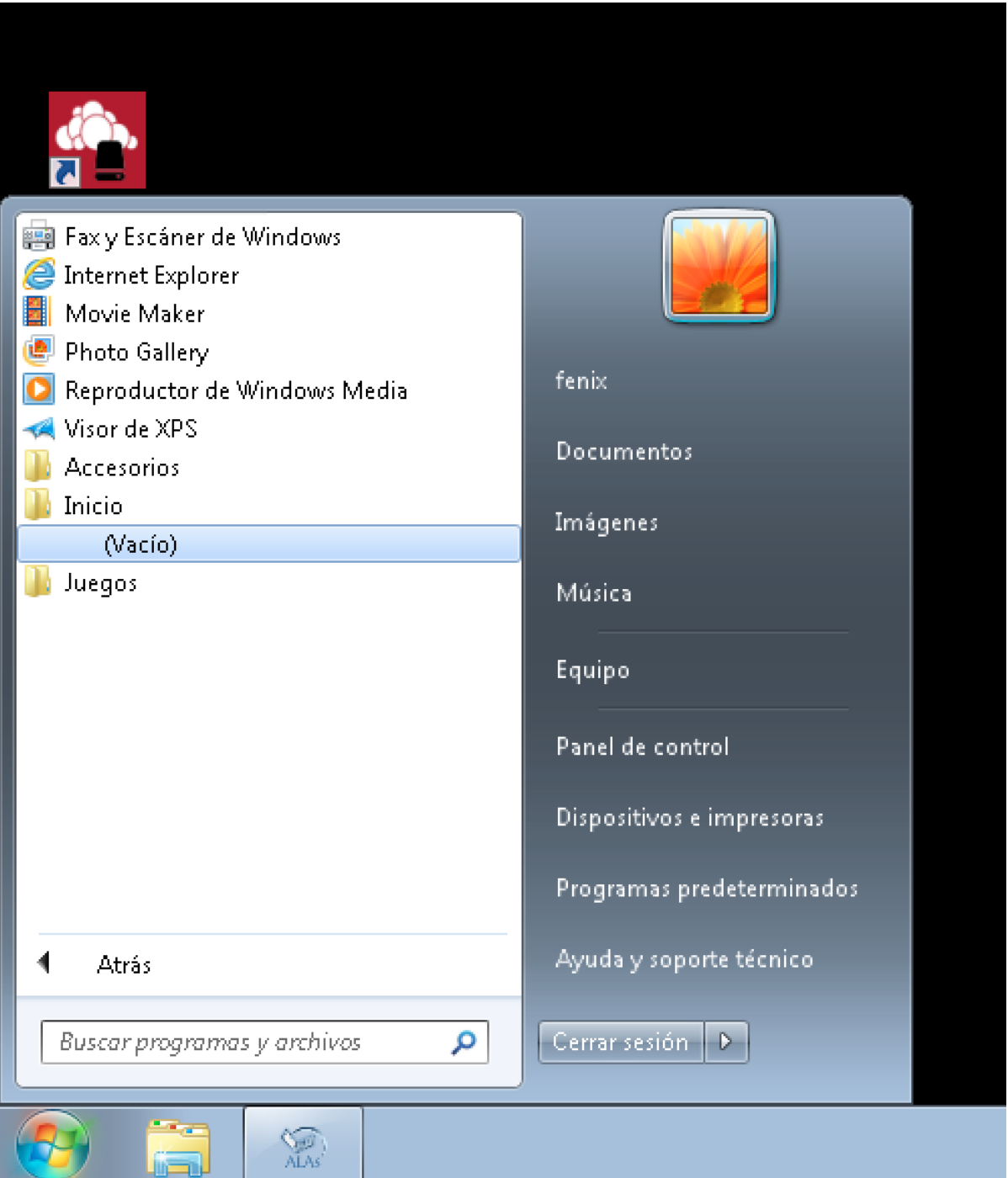

Desde un ordenador físico ahí tendrás una opción que podrás ejecutar y volverán a aparecer los botones anteriores.

Si estas en eva.um.es (virtualmente) entonces tendrás la opción vacía (que es lo que corresponde a la

#### **Una opción aun mejor si no estas en un ALA**

Descarga Processing de http://processing.org, descomprime el fichero comprimido en tu escritorio y ya esta. Accede a él desde tu escritorio. Irás más rápido que usando eva.um.es

Si descargas un Processing para Windows solo funcionará en Windows, si descargas un Processing para Mac solo funcionará en Mac y si descargas un Processing para GNU/Linux solo funcionará en GNU/Linux.

### **Usar Processing si no estas en un ALA y no tienes internet**

Descarga Processing de http://processing.org en un ordeador, descomprime el fichero en tu escritorio y copia lo descomprimido en un USB. El programa de tu USB es portable a cualquier ordenador del mismo sistema operativo.

Si descargas un Processing para Windows solo funcionará en Windows, si descargas un Processing para Mac solo funcionará en Mac y si descargas un Processing para GNU/Linux solo funcionará en GNU/Linux.